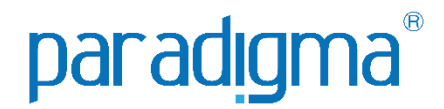

# COMPRA DIRETA

# Cadastro interno

## Paradigma Business Solutions

Centro de Negócios Rua Flórida, 1670 - 9º andar CEP 04565-001 - Brooklin Novo São Paulo - SP Fone: (11) 2106-3300

Centro de Tecnologia Rod. SC 401, nº 8.600 - Bloco 7 - Sl. 01 CEP 88.050-000 – Santo Antônio de Lisboa Florianópolis – SC Fone: (48) 2106-7800

Florianópolis – SC Fone: (48) 2106-7800 Versão: 2.0 Autora: Rhaiany Bianchessi

As informações contidas neste documento, incluindo quaisquer URLs e outras possíveis referências a web sites, estão sujeitas a mudança sem aviso prévio. Salvo informações em contrário, as empresas, organizações, produtos, dados de cadastro, e-mails, logotipos, pessoas, lugares e/ou eventos citados como exemplo são fictícios e não tem nenhuma associação com possíveis respectivos reais.

Nenhuma parte deste documento deve ser reproduzida, armazenada ou registrada em qualquer tipo de sistema, ou transmitida através de qualquer meio (eletrônico, mecânico, de fotocópia, gravação ou outro), para qualquer que seja a razão, sem a expressa autorização por escrito da proprietária sobre o direito intelectual do software, Paradigma Business Solutions Ltda.

As cópias geradas deste documento por parte da licenciada têm autorização automática por parte da proprietária sobre o direito intelectual do software, na quantidade que for, exclusivamente para uso interno de seus usuários. Este direito somente é garantido através do contrato firmado entre as partes.

Todos os softwares mencionados neste documento, de propriedade da Paradigma possuem registro de marca no órgão nacional competente e estão, portanto, protegidos pelas respectivas leis.

# paradigma

#### **Histórico de Revisões**

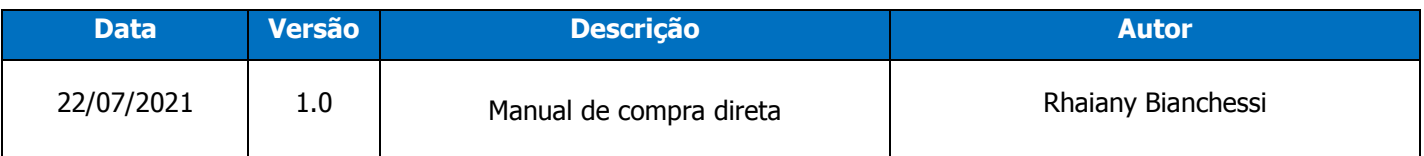

#### **SUMÁRIO**

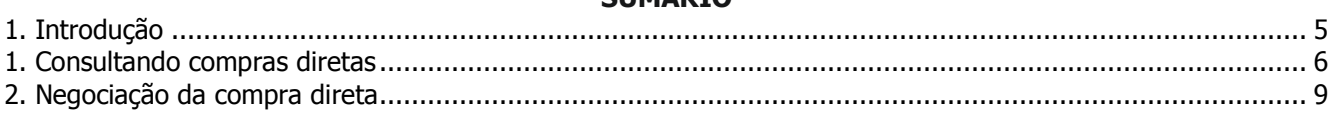

### <span id="page-4-0"></span>**1. Introdução**

Este documento tem como objetivo proporcionar aos usuários um guia simples, capaz de auxiliar na utilização do módulo e sanar possíveis dúvidas. O manual está organizado por temas para facilitar a leitura. Os temas são relacionados a determinada área do sistema, ou a determinada atividade do usuário. As atividades são demonstradas passo a passo e ilustradas através de imagens, que ajudam o usuário a se situar nas telas e se familiarizar com a interface.

### <span id="page-5-0"></span>**1. Consultando compras diretas**

**(Passo 1)** Após realizar o login no portal de compras, e ir para a opção negociação na parte de cima do lobby.

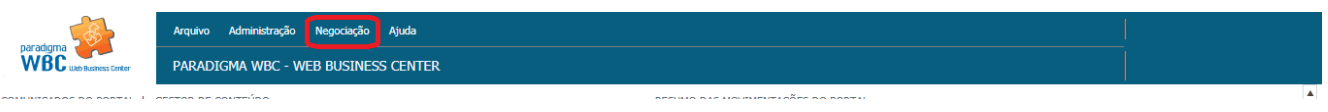

**(Passo 2)** Selecionando a opção negociações irá aparecer suas opções.

| Vegociação<br>Ajuda              |  |  |  |  |
|----------------------------------|--|--|--|--|
| Cotação                          |  |  |  |  |
| Compra direta                    |  |  |  |  |
| Convite                          |  |  |  |  |
| Pregão eletrônico                |  |  |  |  |
| Processos presenciais            |  |  |  |  |
| Contratos de produtos e serviços |  |  |  |  |
| Registro de preco                |  |  |  |  |
| Pedido                           |  |  |  |  |
| Nota fiscal                      |  |  |  |  |

**(Passo 3)** Dentre as opções escolha compra direta.

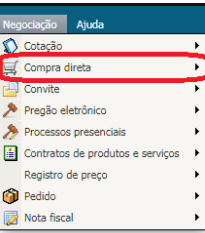

**(Passo 4)** Irá aparecer somente uma opção '' lista de compras diretas''.

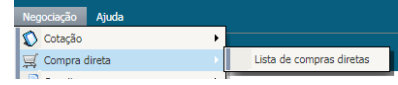

**(Passo 5)** Após abrir a lista de compras diretas, será redirecionado para está lista:

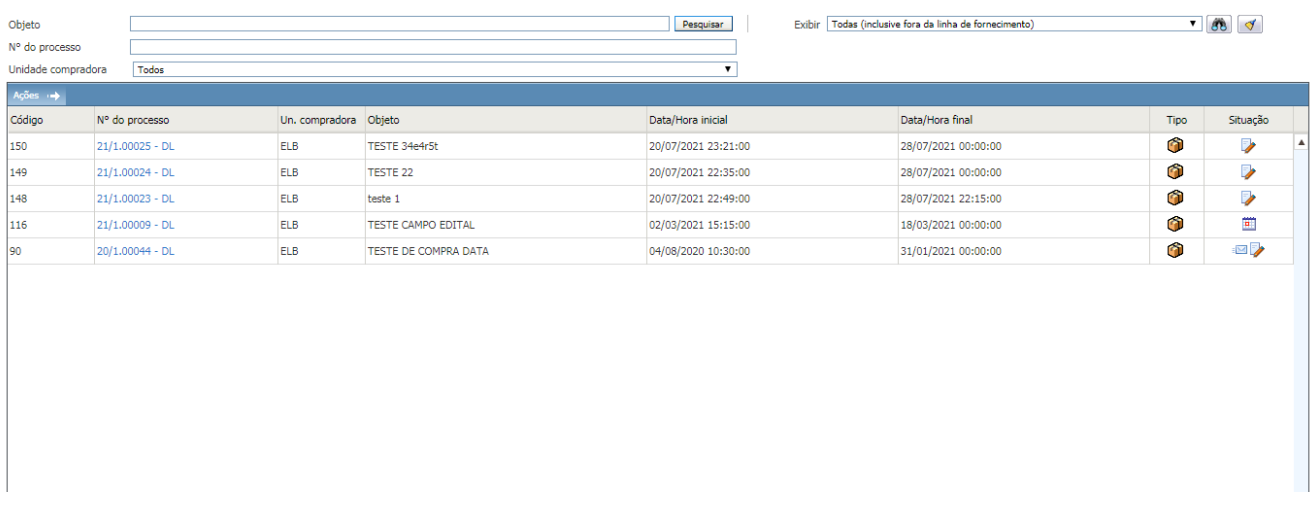

**(Passo 6)** Lembrando que é recomendado por nas opções da parte superior direita ''todas (inclusive fora da linha de fornecimento)''.

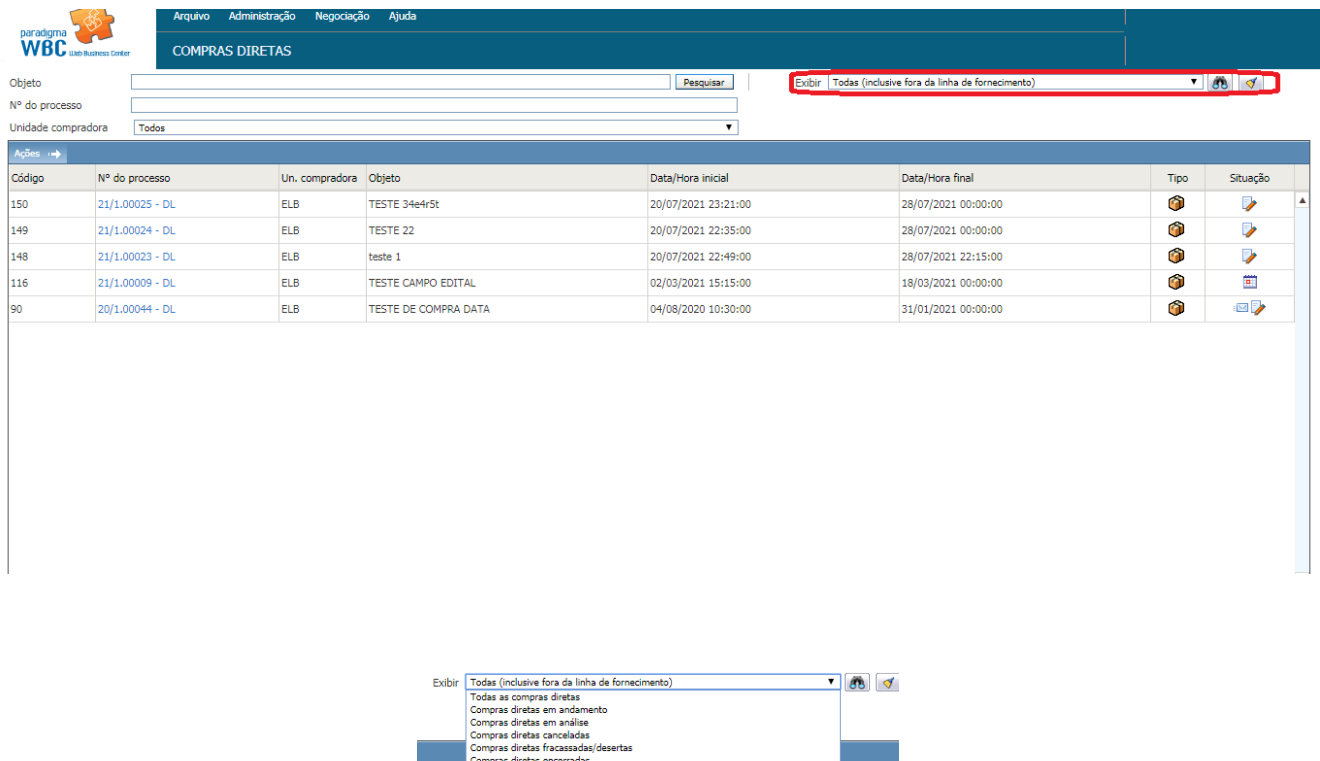

Situaçã П

**(Passo 7)** Dentre as opções da lista de compra direta, selecione a de seu interesse.

| $Acões$ $\rightarrow$ |                   |                       |                      |                     |                     |      |          |  |  |
|-----------------------|-------------------|-----------------------|----------------------|---------------------|---------------------|------|----------|--|--|
| Código                | Nº do processo    | Un. compradora Objeto |                      | Data/Hora inicial   | Data/Hora final     | Tipo | Situação |  |  |
| 150                   | $21/1.00025 - DL$ | <b>ELB</b>            | TESTE 34e4r5t        | 20/07/2021 23:21:00 | 28/07/2021 00:00:00 |      |          |  |  |
| 149                   | 21/1.00024 - DL   | <b>ELB</b>            | <b>TESTE 22</b>      | 20/07/2021 22:35:00 | 28/07/2021 00:00:00 |      |          |  |  |
| 148                   | $21/1.00023 - DL$ | <b>ELB</b>            | teste 1              | 20/07/2021 22:49:00 | 28/07/2021 22:15:00 |      |          |  |  |
| 116                   | $21/1.00009 - DL$ | <b>ELB</b>            | TESTE CAMPO EDITAL   | 02/03/2021 15:15:00 | 18/03/2021 00:00:00 |      | Ë        |  |  |
| 90                    | 20/1.00044 - DL   | <b>ELB</b>            | TESTE DE COMPRA DATA | 04/08/2020 10:30:00 | 31/01/2021 00:00:00 |      | ·⊠ »     |  |  |

**(Passo 8)** Após selecionar a opção de interesse, deverá abri-la.

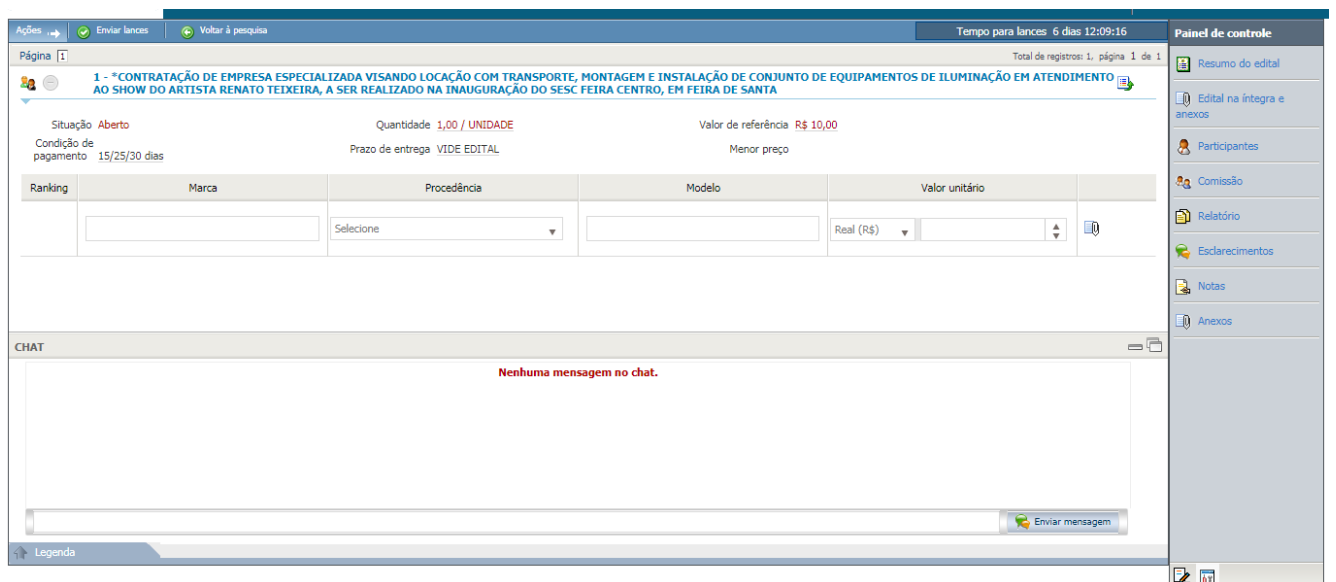

**(Passo 9)** Ler com atenção os dados da compra direta para ver se realmente é isso que procura.

**(Passo 10)** Se após ler com atenção e se interessar, preencher os dados solicitados é o próximo passo.

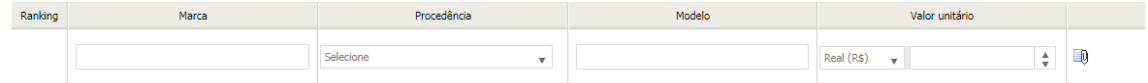

**(Passo 11)** Está pequena opção permite que incluía anexos caso queira.

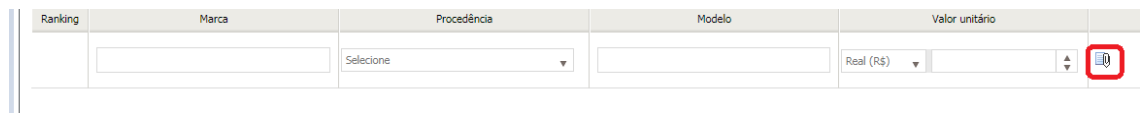

**(Passo 12)** Se o preenchimento foi realizado o próximo passo para enviar um lance para a compra direta é esta opção:

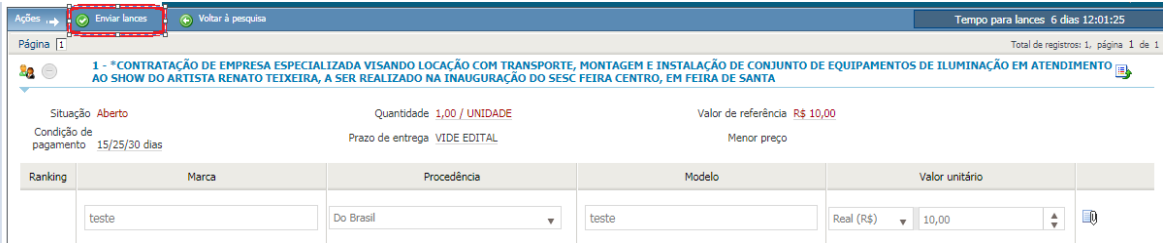

**(Passo 13)** Se estiver tudo certo os dados que foram preenchidos aparecera está mensagem em sua tela:

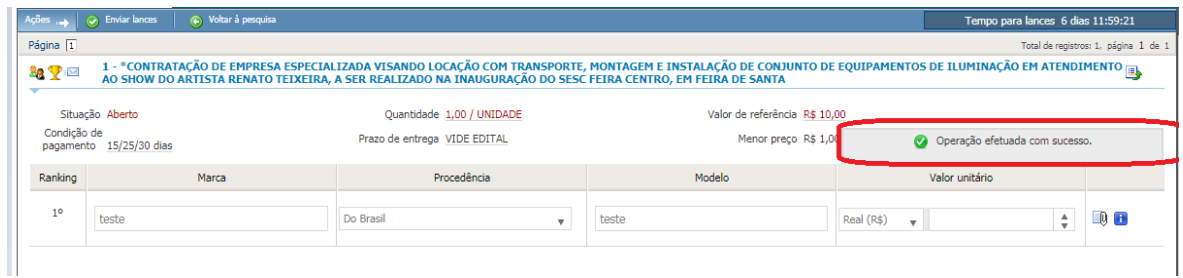

**(Passo 14)** Pronto, seu lance foi enviado com sucesso.

### <span id="page-8-0"></span>**2. Negociação da compra direta**

**(Passo 1)** Após o tempo de lances que foi determinado pelo comprador acabar, é só entra no portal de compras ir em negociações

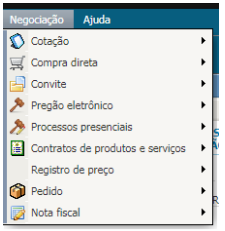

**(Passo 2)** Com o menu negociações aberto, selecione a opção compra direta

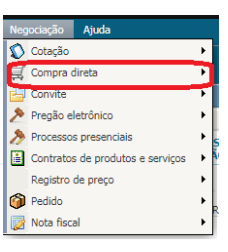

**(Passo 3)** Quando abrir compra direta aparecerá uma única opção, lista de compras diretas, seleciona-la

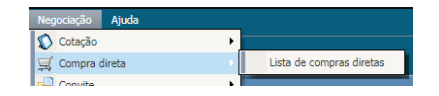

**(Passo 4)** Irá aparecer uma lista de compras diretas, selecione aquela na qual o seu lance foi realizado, e não esqueça de se certificar que o tempo final dela já finalizou

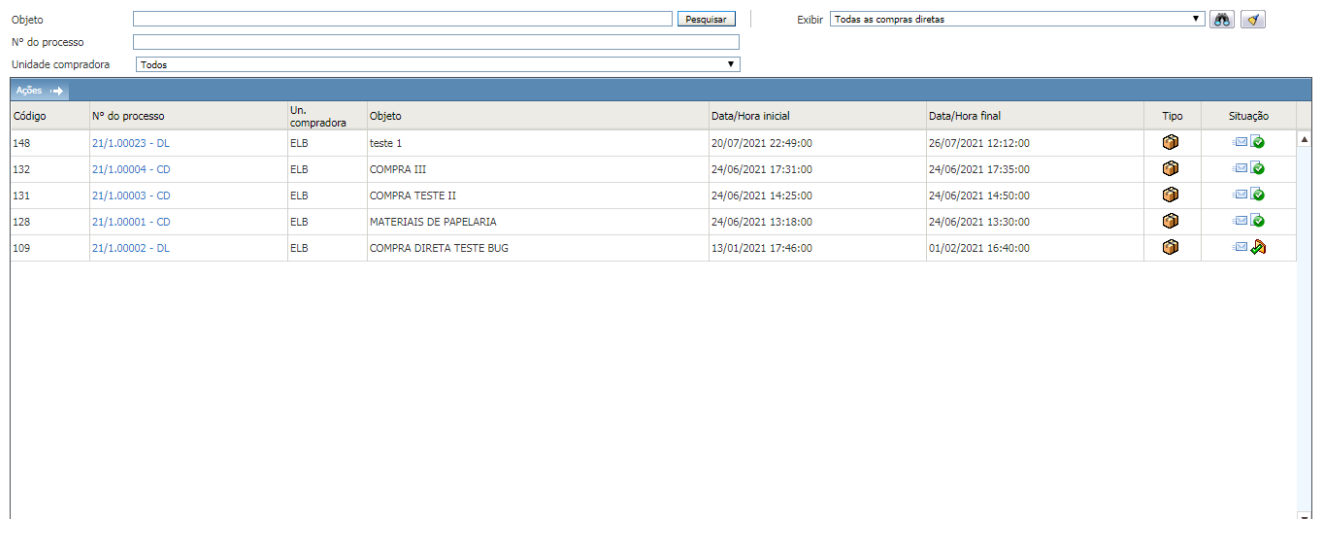

**(Passo 5)** Após abrir a compra direta escolhida, irá aparecer está pagina

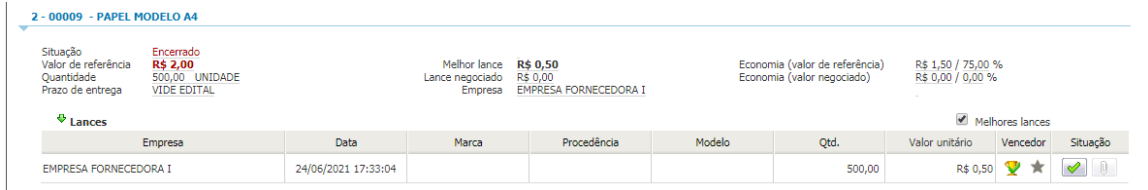

**(Passo 6)** O importante é ver a situação, passar o mouse por cima da opção situação para ver se foi validada, por exemplo:

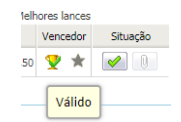

**(Passo 7)** Troféu= Vencedor do lance X= Desclassificado

**(Passo 8)** Compra direta finalizada.

**(Passo 9)** Depois de finalizada, a compra direta fica assim:

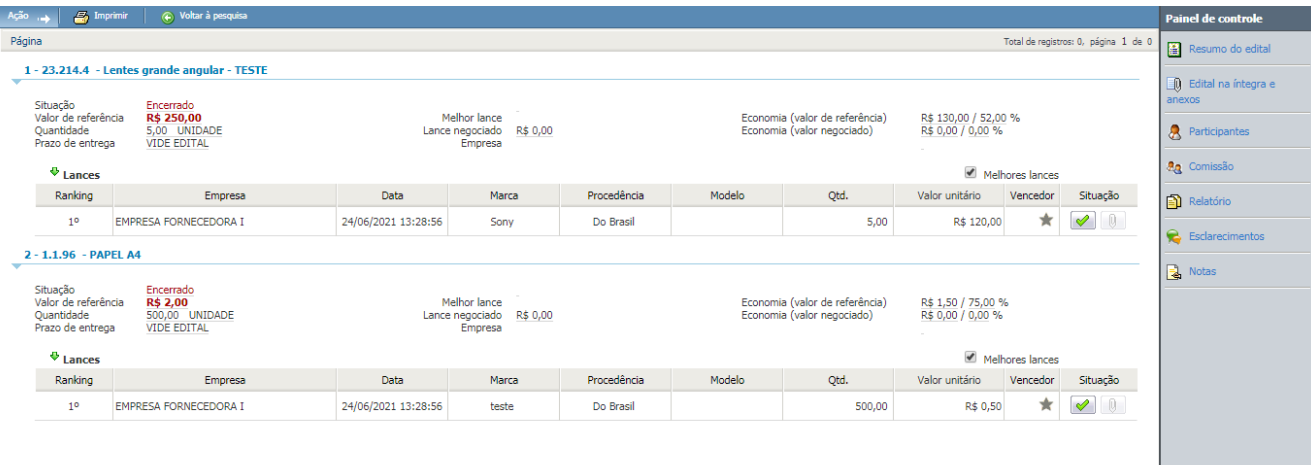